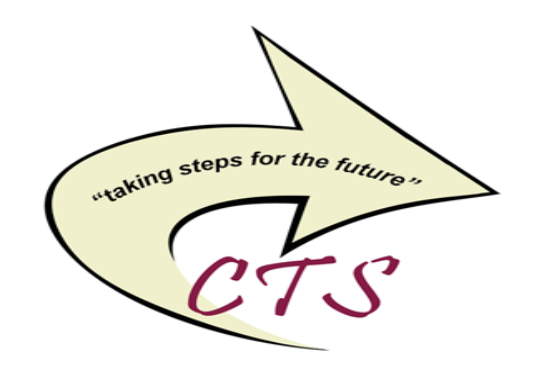

# **SUNY Oswego CISCO Unity IP Phone Guide**

**\_\_\_\_\_\_\_\_\_\_\_\_\_\_\_\_\_\_\_\_\_\_\_\_\_\_\_\_\_\_\_\_\_\_\_\_\_\_\_\_\_\_\_\_\_\_** 

**CISCO** 

**\_\_\_\_\_\_\_\_\_\_\_\_\_\_\_\_\_\_\_\_\_\_\_\_\_\_\_\_\_\_\_\_\_\_\_\_\_\_\_\_\_\_\_\_\_\_** 

**2 - Button Phone (7945) 6 - Button Phone (7965)** 

**Campus Technology Services Telecommunications 102 Culkin Hall (315) 312-2500 osu-tel-list@ls.oswego.edu**

#### **Placing Calls**

 Within campus - Dial 4-digit extension Outside campus – Dial 9+number+PBN *Note - after dialing your PBN, press # key. This will speed up connection to outside lines.* 

#### **Last Number Redial**

 Press Redial, or press Navigation button to see your placed calls.

#### **Hold**

 Make sure call you want on hold is highlighted Press **Hold**

#### **Retrieve Call on Hold**

 Make sure appropriate call is highlighted Press **Resume**

## **Transfer**

 Press **Transfer** Enter extension number Wait for a ring Press **Transfer** again to complete transfer If extension is busy Press **Resume** to remove call from hold

## **Call Pick Up**

 Press the **PickUp** softkey or button When phone rings press Answer to connect call  *Note – Not a standard feature must be requested*.

#### **Call Forward**

Press **CFwdALL** enter extension

## **Cancel Call Forward**

Press **CFwdALL**

# **Conference Calling**

- Create Conference From a connected call, press **Confrn**  (May need to press **more** key to see **Confrn**) Dial another party Wait for the call to connect Press **Confrn** again to add another party Repeat to add additional parties Remove a party
- Highlight party's name and press **Remove**

#### **Intercom**

 Place intercom call to preconfigured intercom target Press **Intercom Target Line** After you hear the Intercom-alert tone, Begin speaking. Place intercom call to any intercom number, Press an intercom line. Enter intercom target number After you hear intercom-alert tone Begin speaking. Receive intercom call When you hear the intercom-alert tone Listen to message in one way audio Or speak to caller by pressing active intercom line Or press **EndCall** with the intercom call in focus.

 *Note – Not a standard feature must be requested*.

## **Call Park**

- Store an active call using **Call Park** 
	- During call press **Park** (may need to
- press soft key).
- Note the call park number displayed
- on screen.
- Hang up
- Retrieve parked call.

 Enter call park number from any Cisco phone in your network to connect to call

 *Note – Not a standard feature must be* 

#### *requested*.

# **Button Icons**

 *Envelope/Messages* – Auto dials your voicemail box.

 *Open Book/Directories* – Open/Closes directories menu. Access call logs.  *Checkmark/Settings* – Accesses ring tones.Click checkmark, then click user Preferences, then Rings. Press Select, then save to set ring tone.

 *Question Mark/Help* – Press ? twice quickly.Select topic you need.  *Volume (call or ringer)* – Press save to keep the volume chosen, or it will go back to original volume with next call.

 *Headphones/Headset* – Toggle headset mode on and off, then press Headset.  *Microphone/Mute* – You can hear other parties, but they can't hear you. Can be used with handset, speakerphone or headset.  *Horn/Speaker* – Toggles the speakerphone on or off. When speakerphone is on button is lit.  *Arrows/Navigation* – Use to scroll through menus and highlighted items. When phone is on-hook, displays phone numbers from your placed calls log.

 *Handset Light Strip* – Indicates incoming call or new voicemail messages.

## **Phone Screen Icons**

- Phone with arrow above Call forward enabled
- Handset with vertical equal sign Call on hold
- Handset with arrow Connected call
- Handset above phone Incoming call
- Handset crooked on phone phone off hook
- Pick of phone phone on-hook
- Envelope message waiting

**Please Note - Not all features and/or displays are available to all users.**